## Ativação obrigatória do Múltiplo Fator de Autenticação (MFA) no Office 365 (06/06/2022)

Habilitação com Uso de Aplicativo no Celular

Até o dia 05/06/2022 o usuário poderá habilitar o MFA na sua conta. Caso não faça isto, no dia 06/06/2022 será ativado o Múltiplo Fator de Autenticação (MFA) no Office 365 para todos os usuários e magistrados da Justiça Federal da 1ª Região e seu uso será obrigatório.

Após a habilitação do duplo fator de autenticação pela TI, ao acessar qualquer serviço do Office 365 será requerida ao usuário a configuração deste serviço a fim de melhorar a segurança da conta, conforme imagem abaixo:

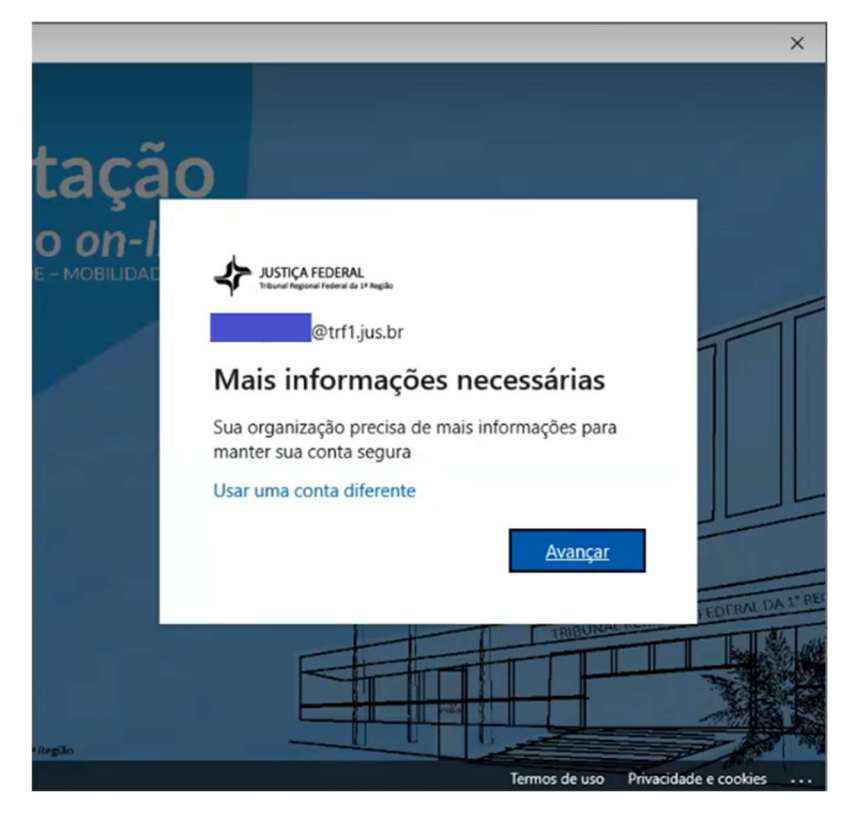

PASSO 1: Clique em "Avançar".

Após clicar em "Avançar", serão apresentadas três formas de configuração do MFA.

Neste tutorial demonstraremos apenas a opção de "Aplicativo móvel" por ser a mais segura.

PASSO 2: No menu suspenso, escolha a opção aplicativo móvel. Em seguida, escolha como deseja validar o seu acesso com um aplicativo.

Há 2 métodos disponíveis: receber notificações para verificação ou usar código de verificação. Selecione a segunda opção, usar código de verificação e clique em "Configurar".

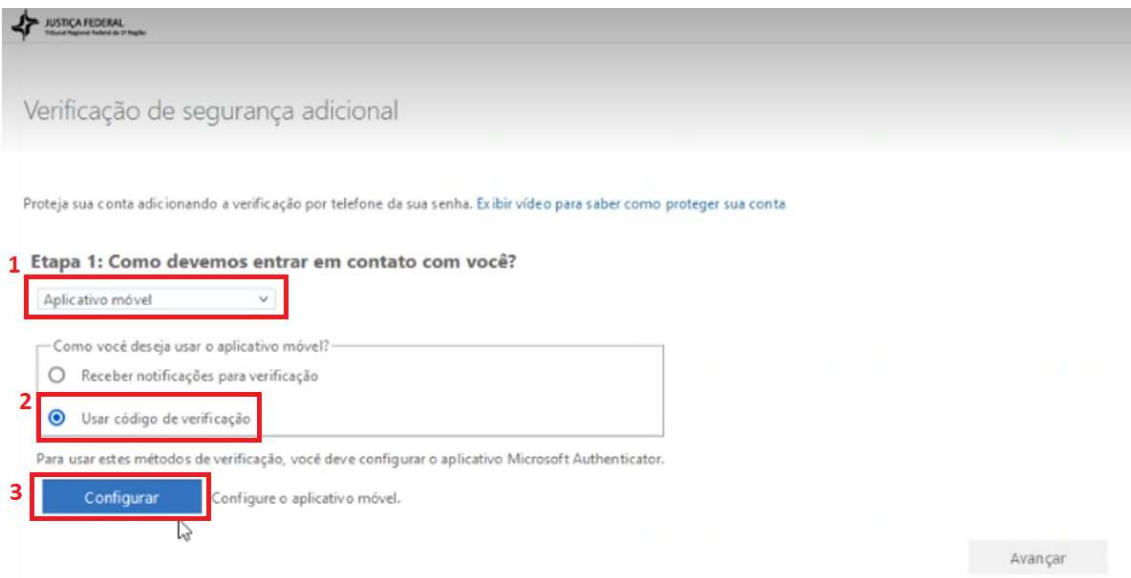

Agora você precisa de um aplicativo em seu celular para continuar, mas deixe essa janela aberta no seu computador.

PASSO 3: No seu celular, selecione a loja de aplicativos, procure o aplicativo Microsoft Authenticator, selecione-o, instale-o e abra o aplicativo.

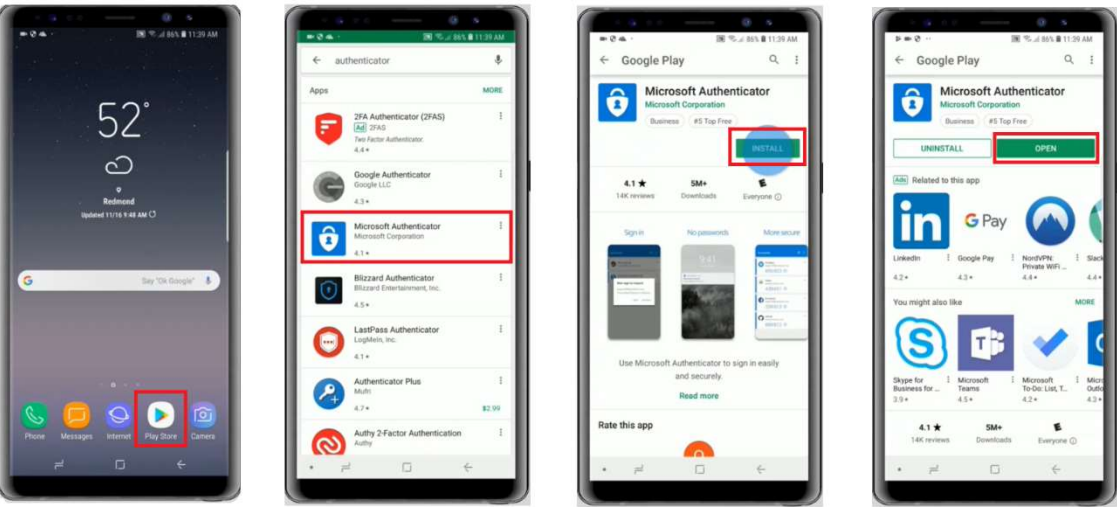

PASSO 4: Ao abrir o aplicativo, verá esta tela. Clique na seta a direita (>) para avançar e clique em DONE ou CONCLUIR.

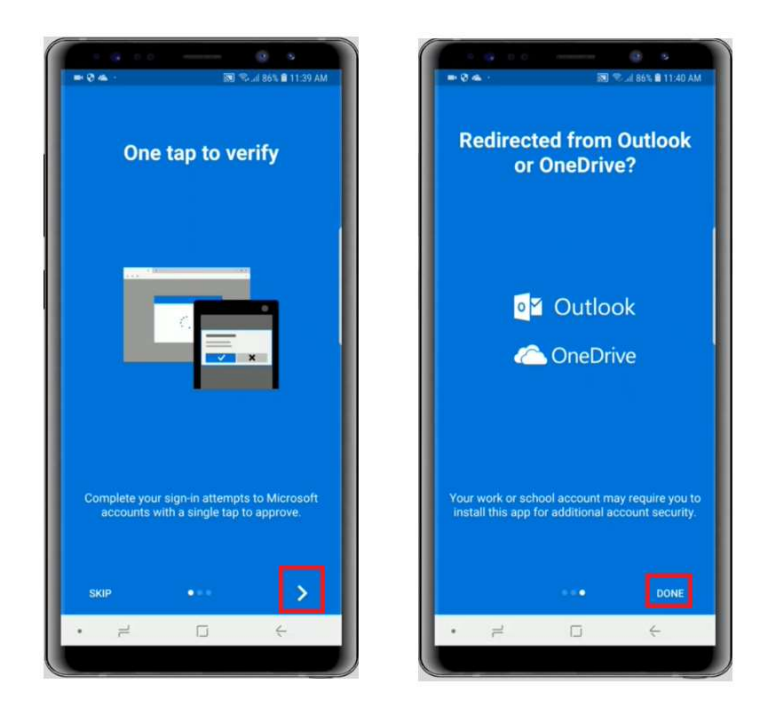

PASSO 5: Selecione o sinal de mais para adicionar sua conta. Selecione a segunda opção "Conta corporativa ou estudantil" e aceite as permissões obrigatórias clicando em PERMITIR. Em seguida, utilize a Câmera do seu celular para escanear o QR Code em seu computador.

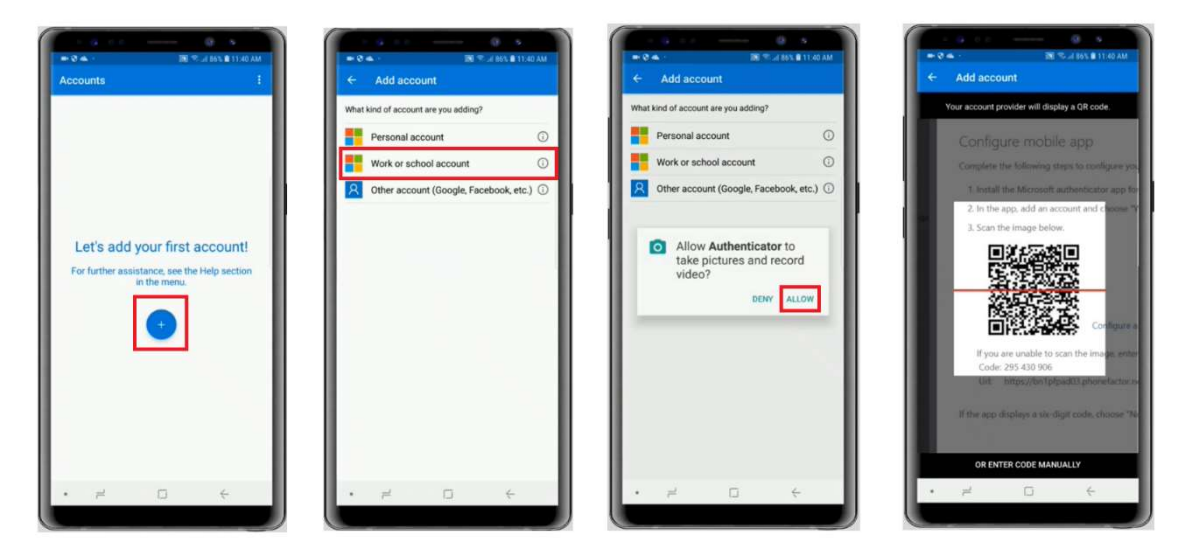

PASSO 6: Depois de adicionar a conta no aplicativo do seu celular, selecione "Got it" ou "Feito".

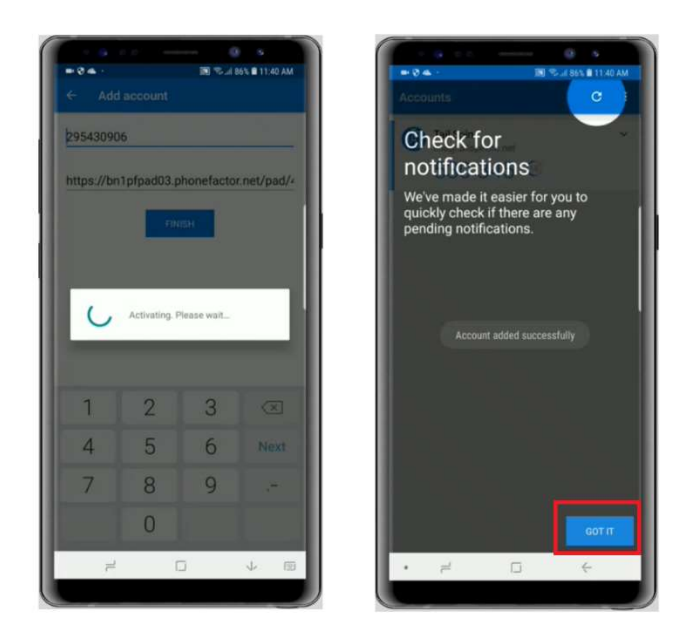

PASSO 7: Retorne ao computador e clique em "Próximo".

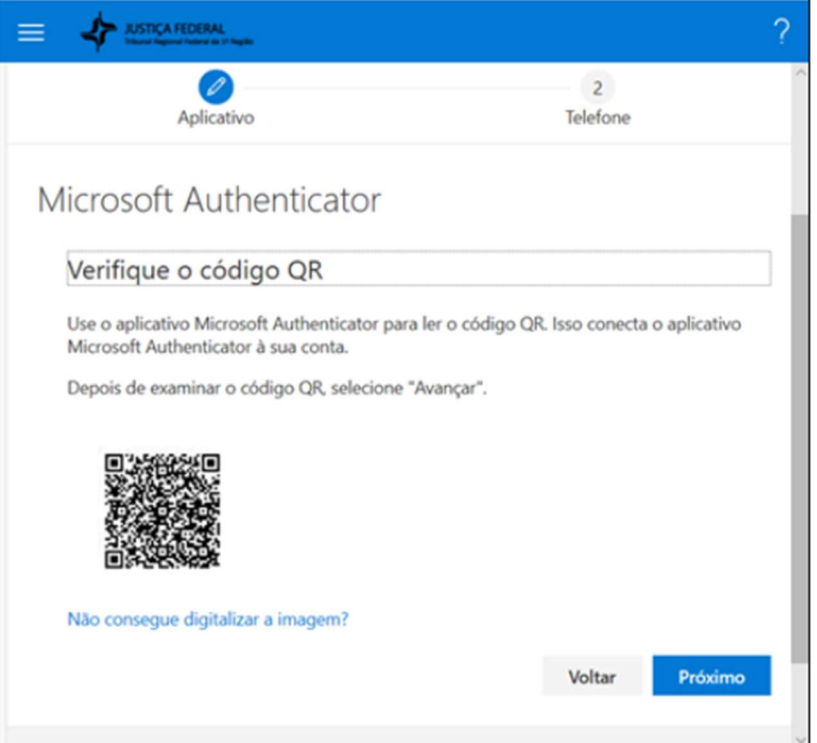

PASSO 8: Você visualizará um código na tela do aplicativo no celular cadastrado e ele deve ser digitado no campo em branco no computador, como mostra a imagem. Após digitá-lo, clique em "Verificar".

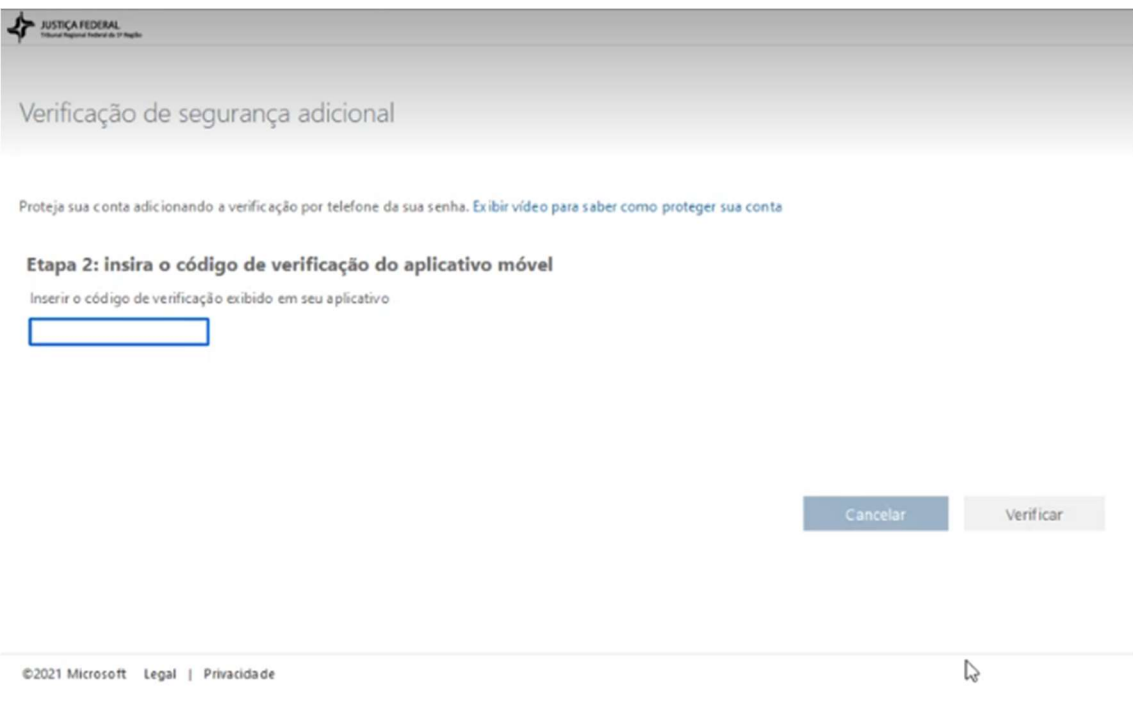

PASSO 9: Será solicitado o cadastro de um número de celular no caso de perda de acesso ao aplicativo móvel. Selecione o país com o DDI e digite o número do celular. Clique em "Avançar".

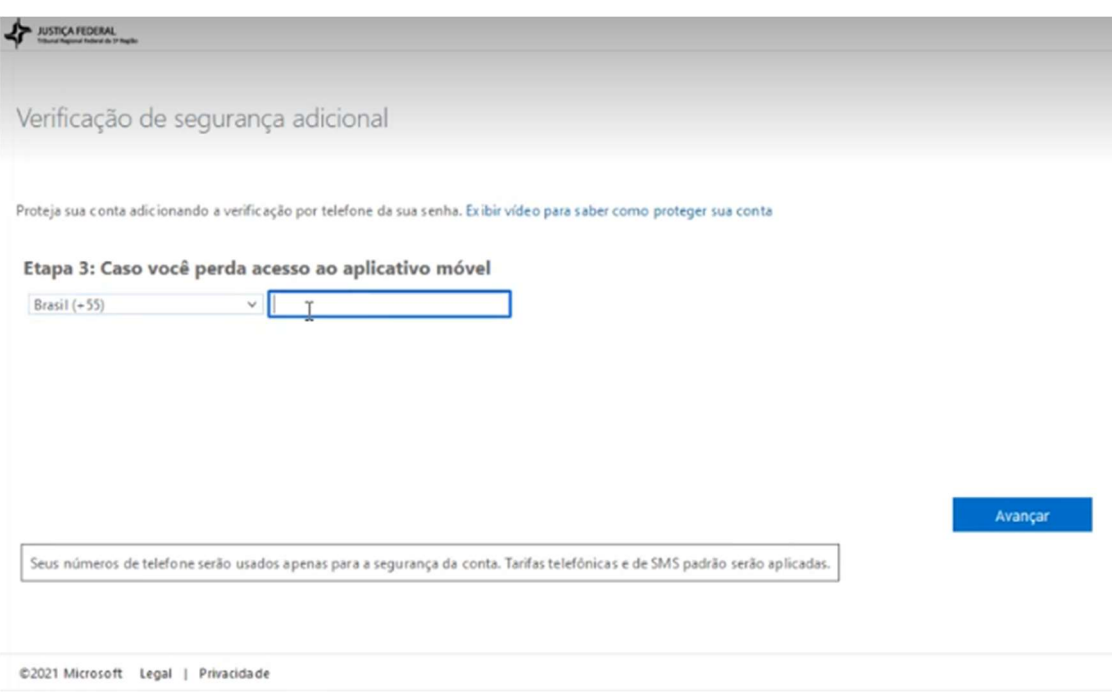

PASSO 10: Por fim, aparecerá a tela abaixo. Clique em "Concluído".

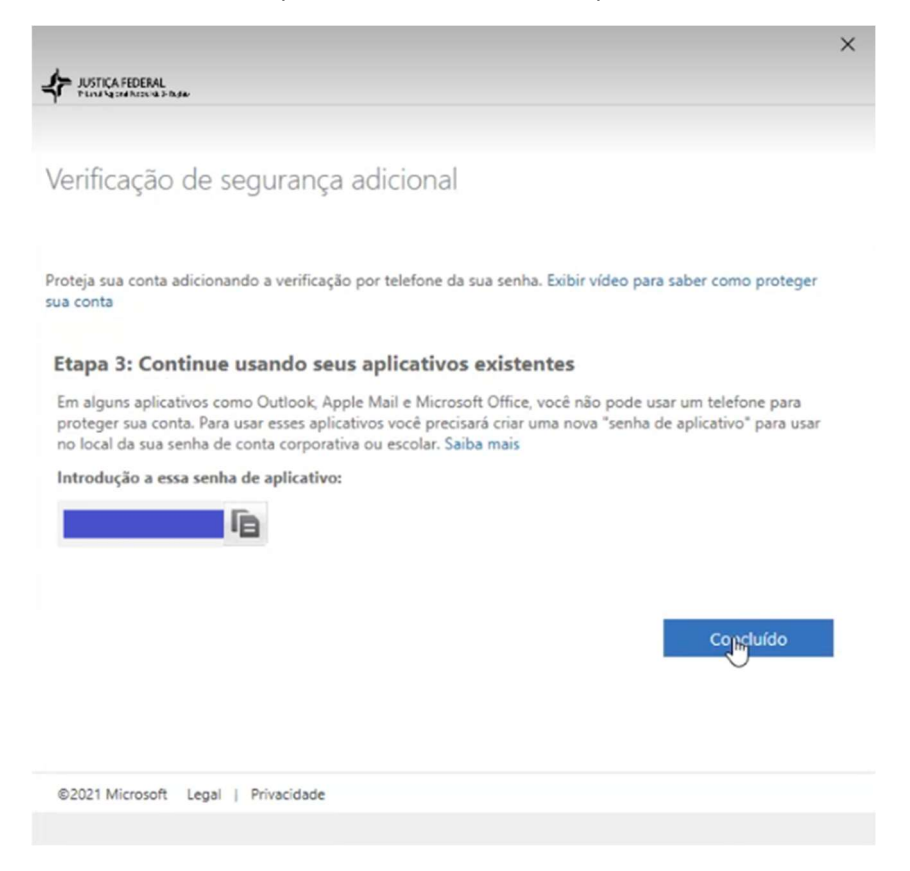

## Parabéns!

Você concluiu a configuração do MFA na sua conta no Office 365.